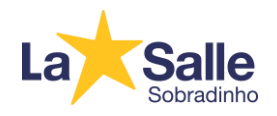

Tutorial de Acesso - Árvore de Livros

– Acesse o site<https://www.arvore.com.br/>

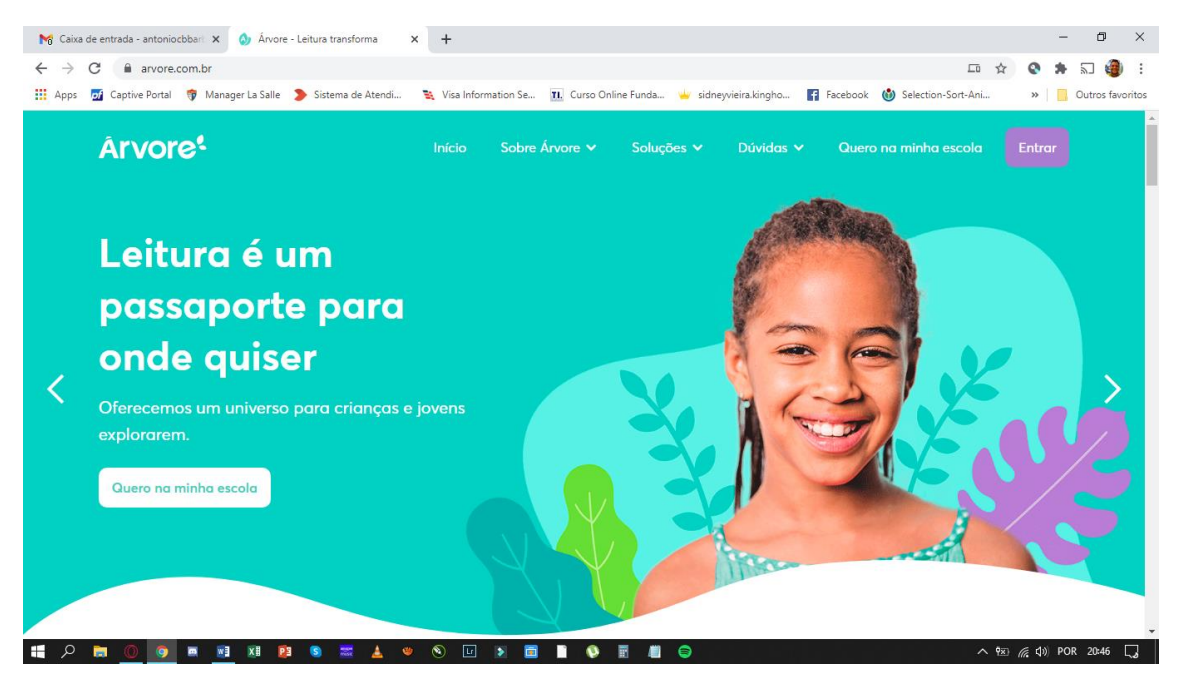

– Clique em "Entrar" (canto superior direito).

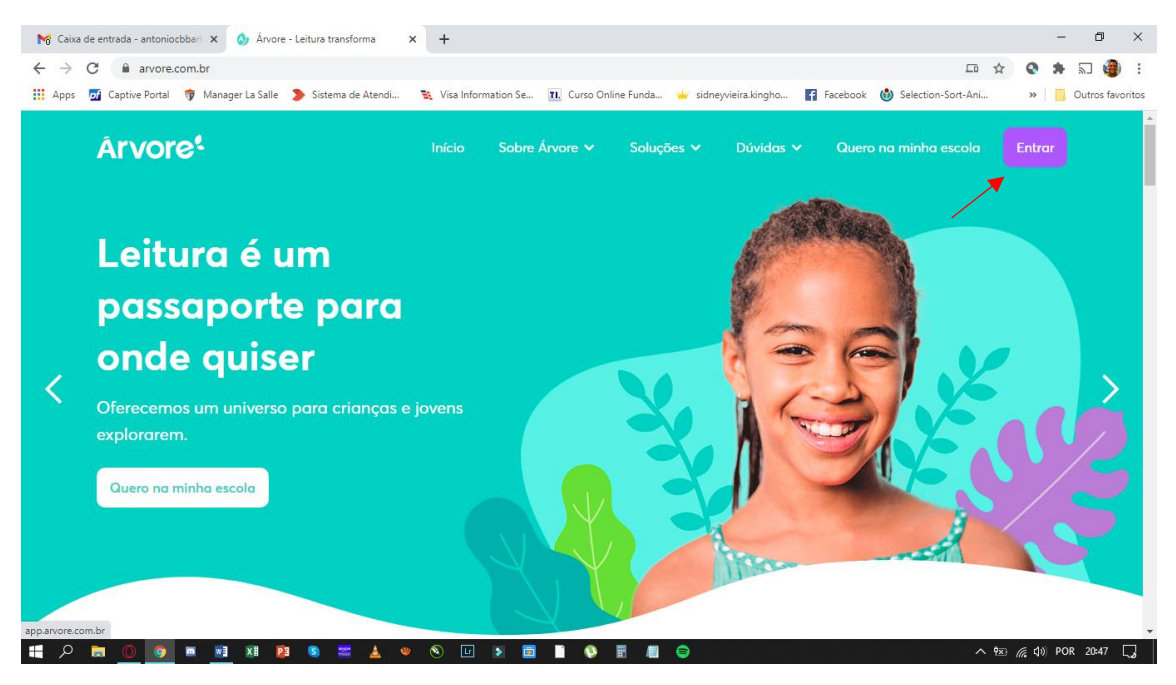

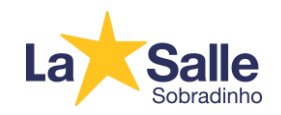

## 3- Clique em "Primeiro acesso? ".

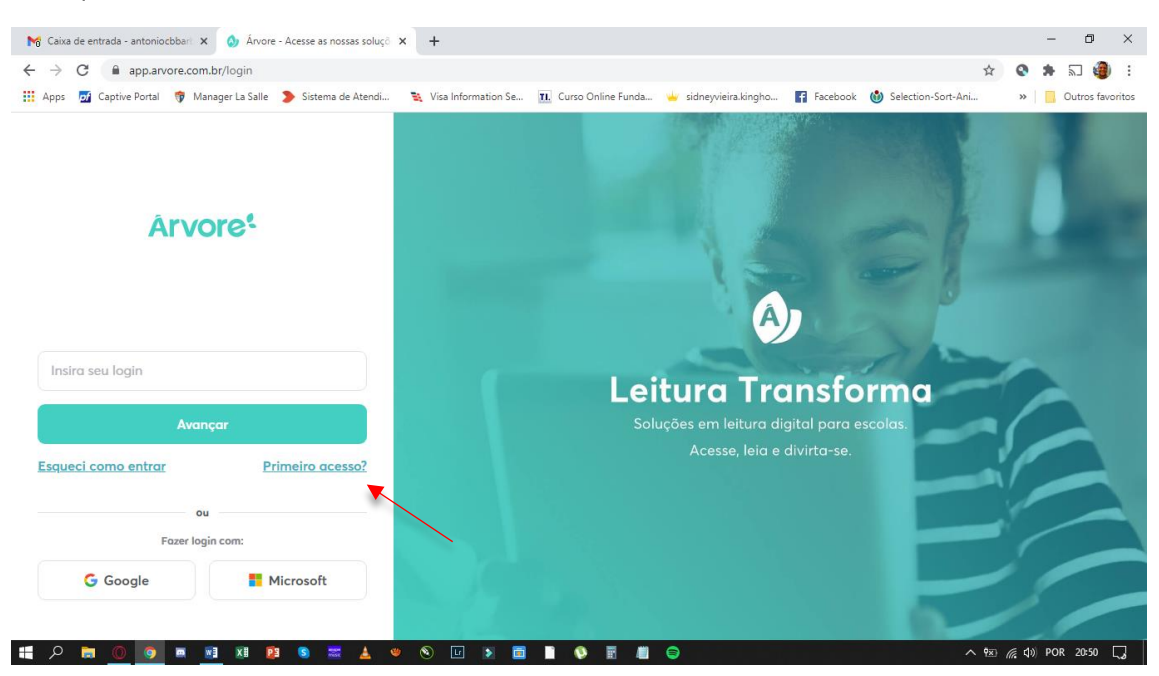

## 4- Clique em "Sou aluno".

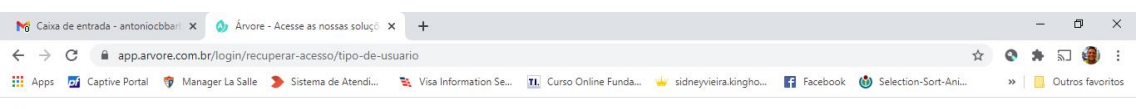

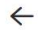

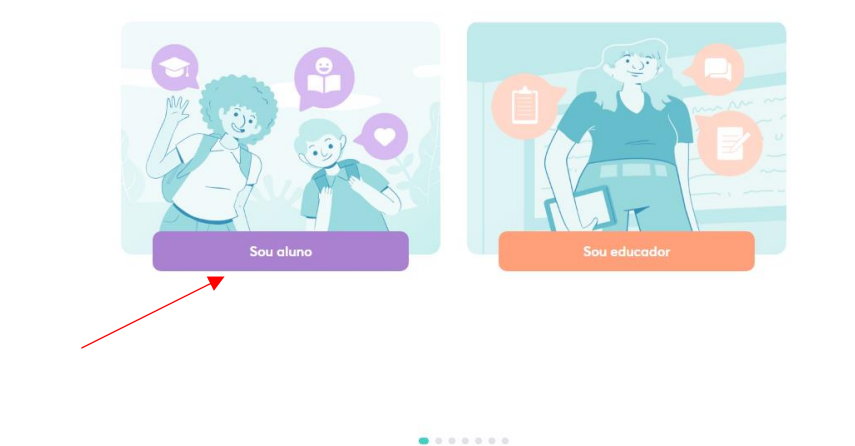

 $\land$  (x)  $\#$  (1) POR 20:52  $\Box$ **E O B O O B B B B B B A V O O D B B B 9 E 8** 

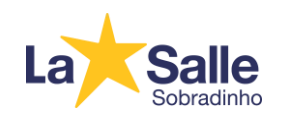

## 5- Clique em "Sim".

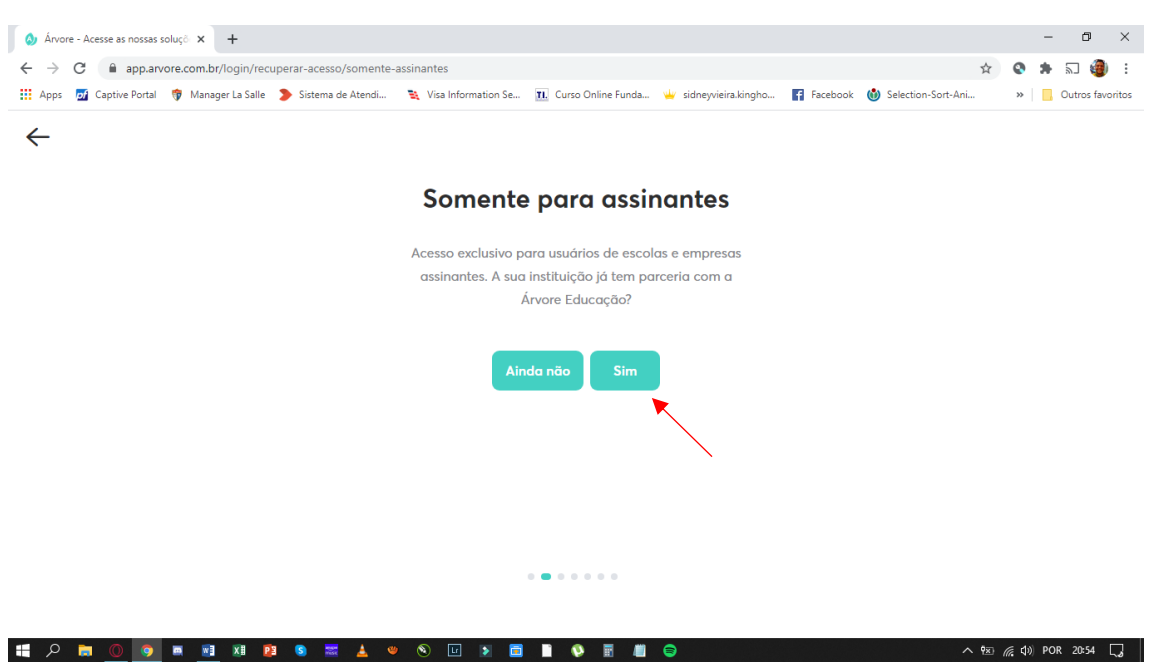

6- Selecione "Distrito Federal" e clique em "Avançar".

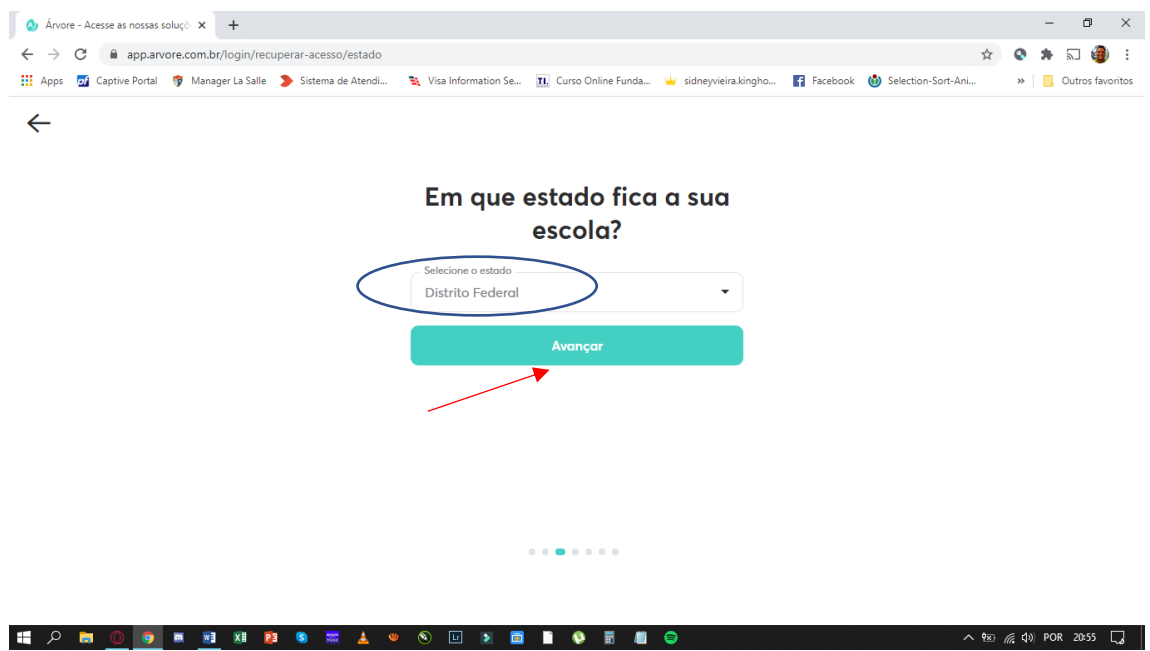

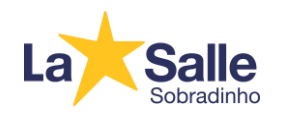

7- Selecione "Brasília" e clique em "Avançar".

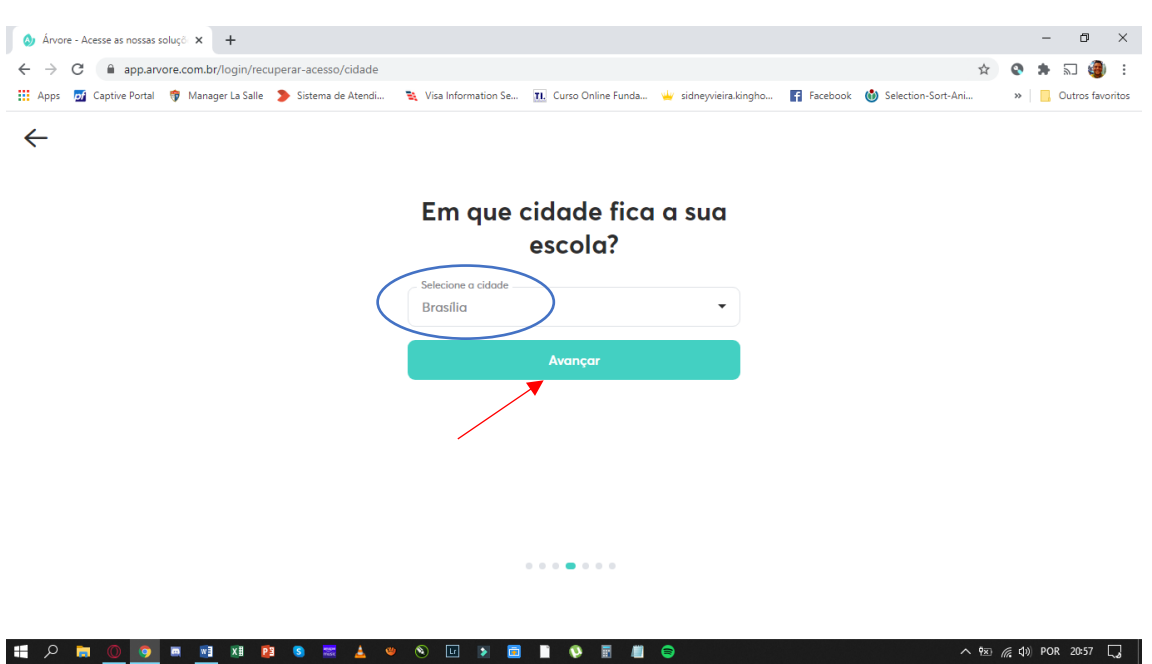

8- Selecione o ano escolar do estudante e clique em "Avançar".

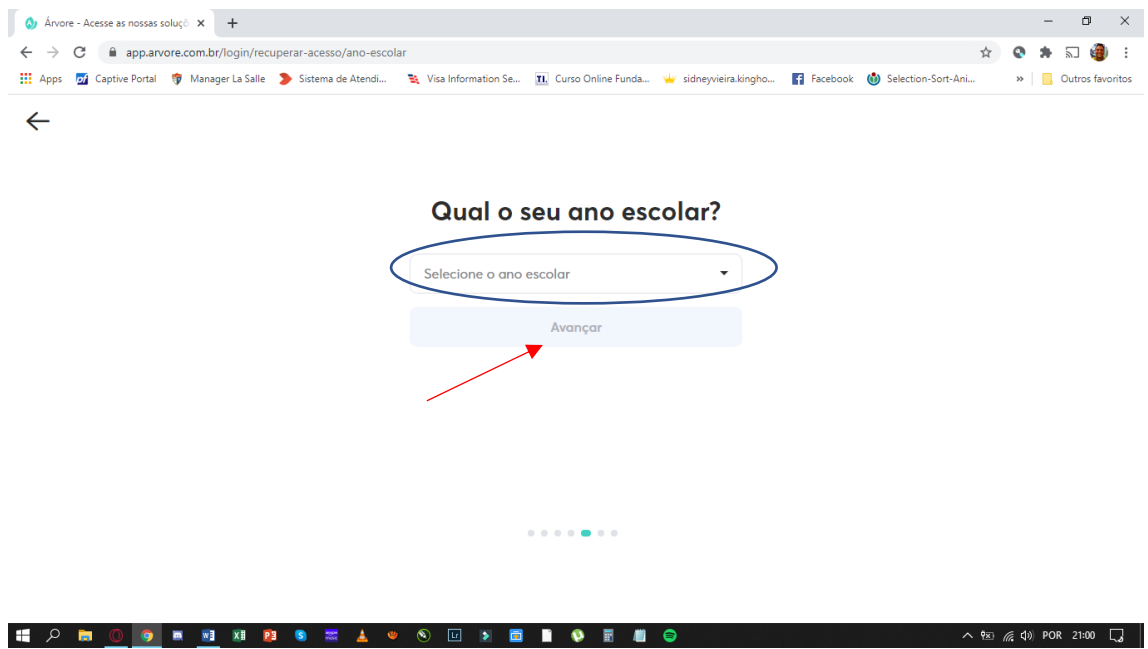

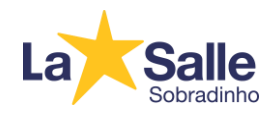

9- Informe o primeiro nome do estudante, e depois, clique em "Avançar".

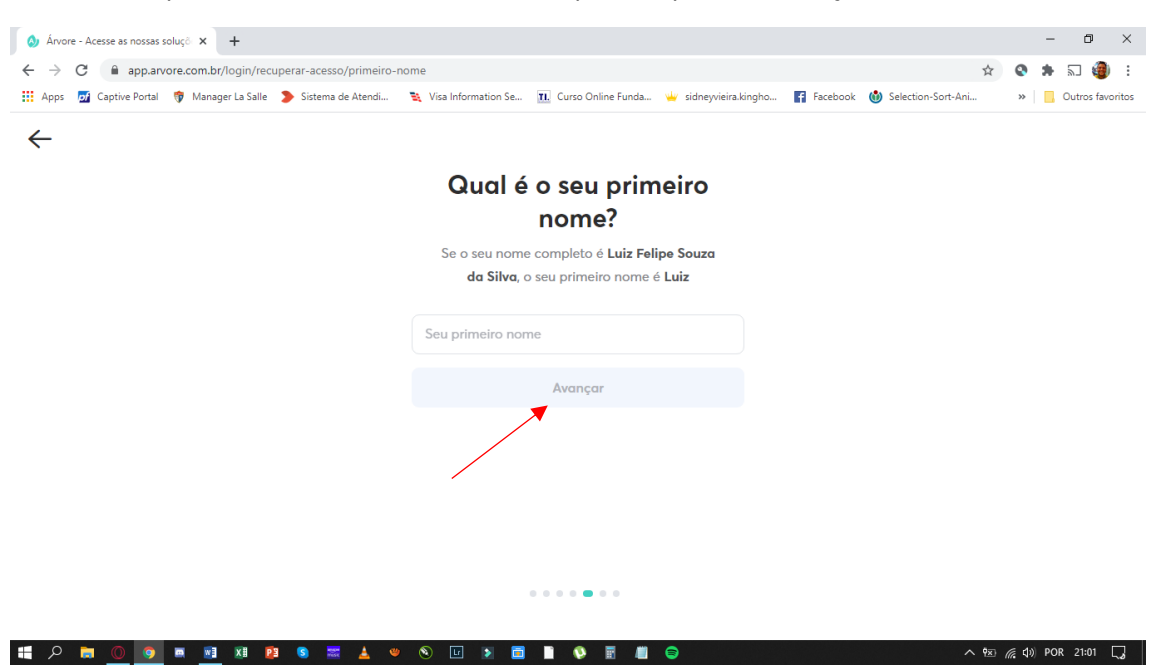

10- Informe o último nome do estudante, e depois, clique em "Avançar".

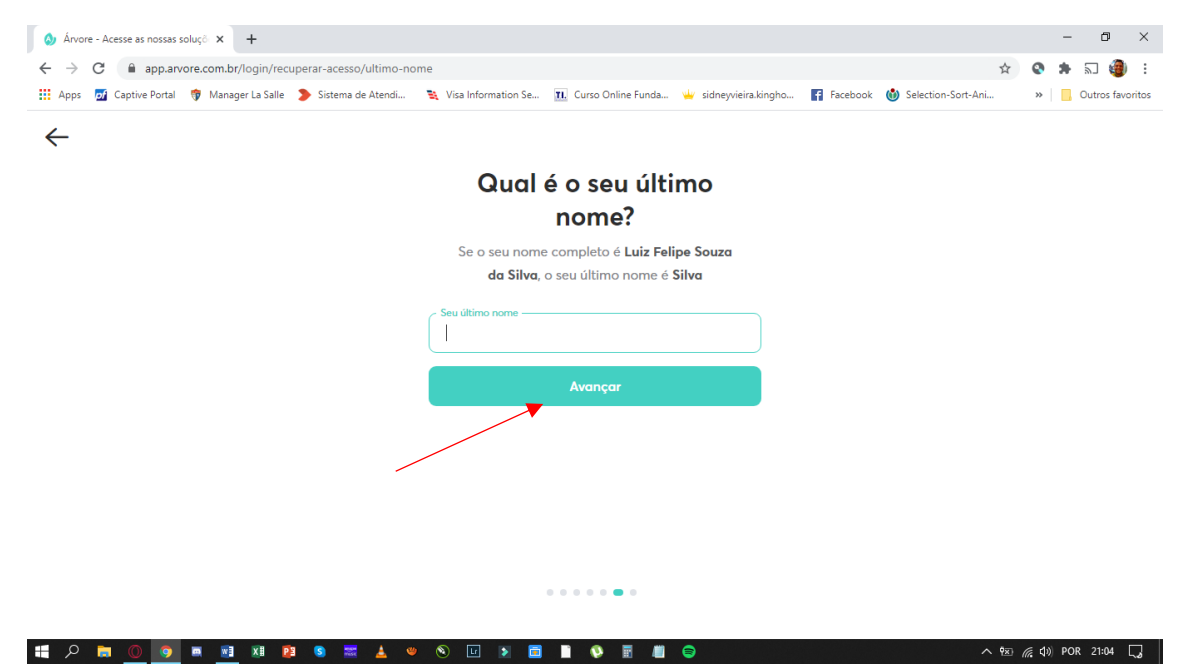

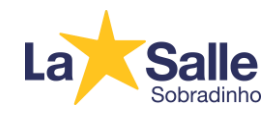

11- Clique na caixa de seleção "Não sou um robô", e depois, clique em "Avançar".

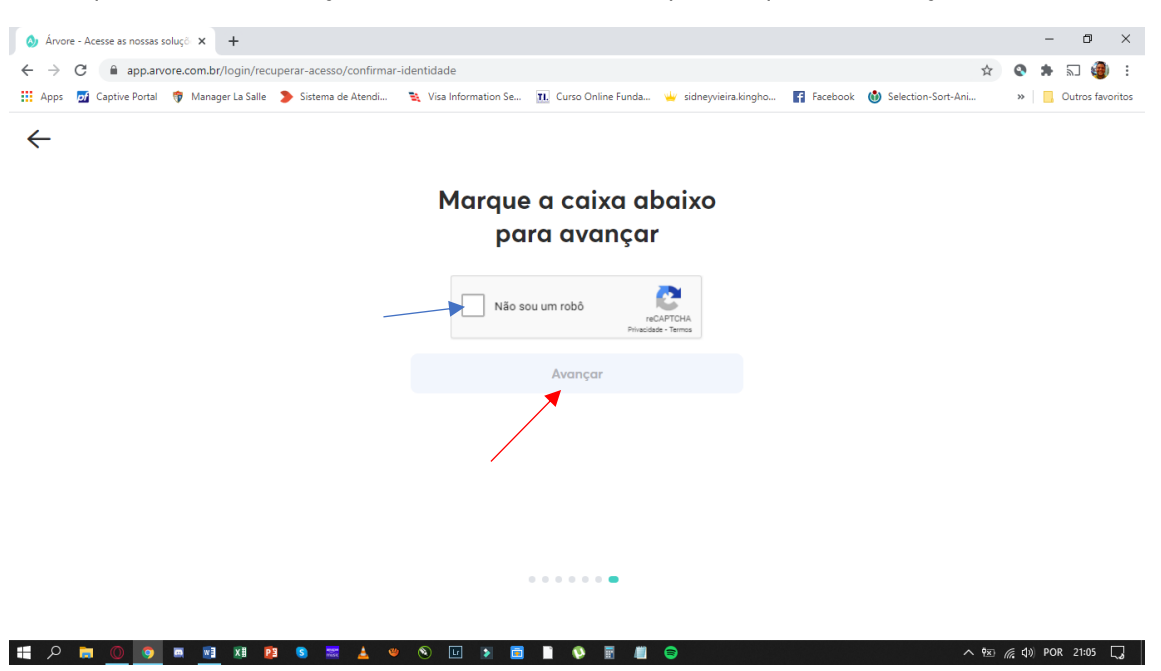

12- Clique em "Copiar código" (ou anote este código de acesso), e depois, clique em "Avançar".

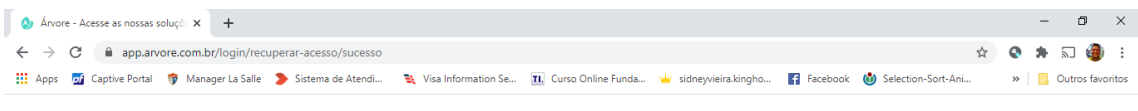

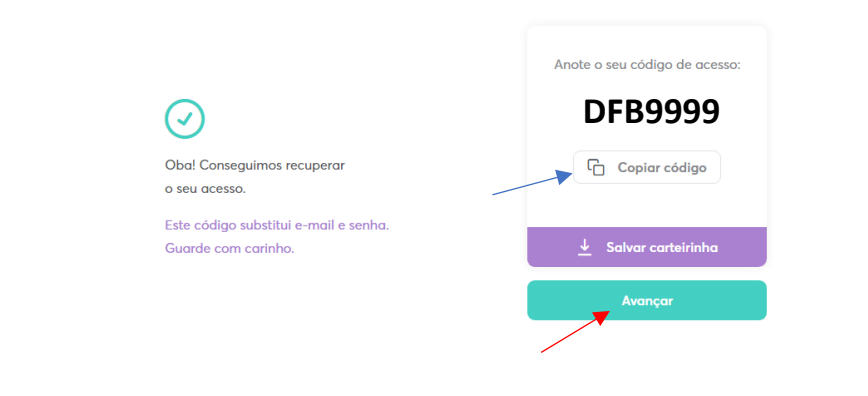

**E O R O O R B B B B B L + O O R B B O R**  $\land$  (x) (x (1) POR 21:08  $\Box$ 

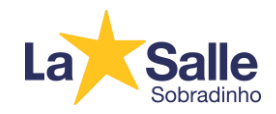

13- Em "Insira seu login", cole ou informe o código de acesso do estudante. Depois, clique em "Avançar".

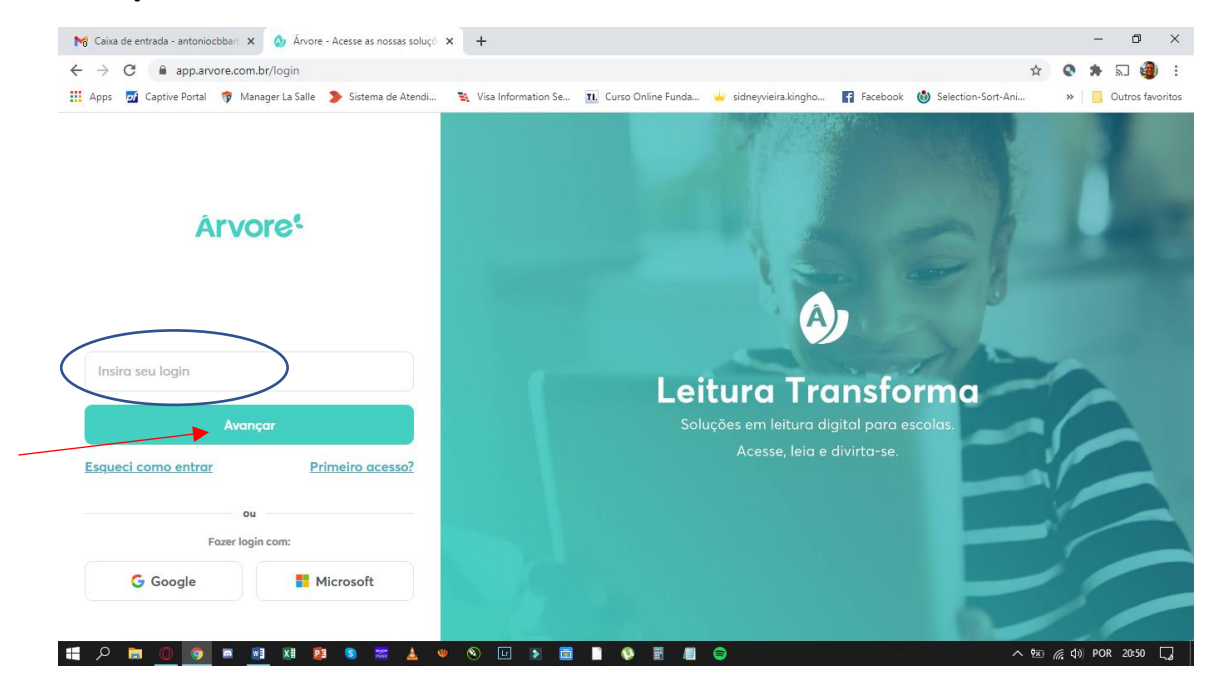

14- Página para efetuar assinatura da plataforma.

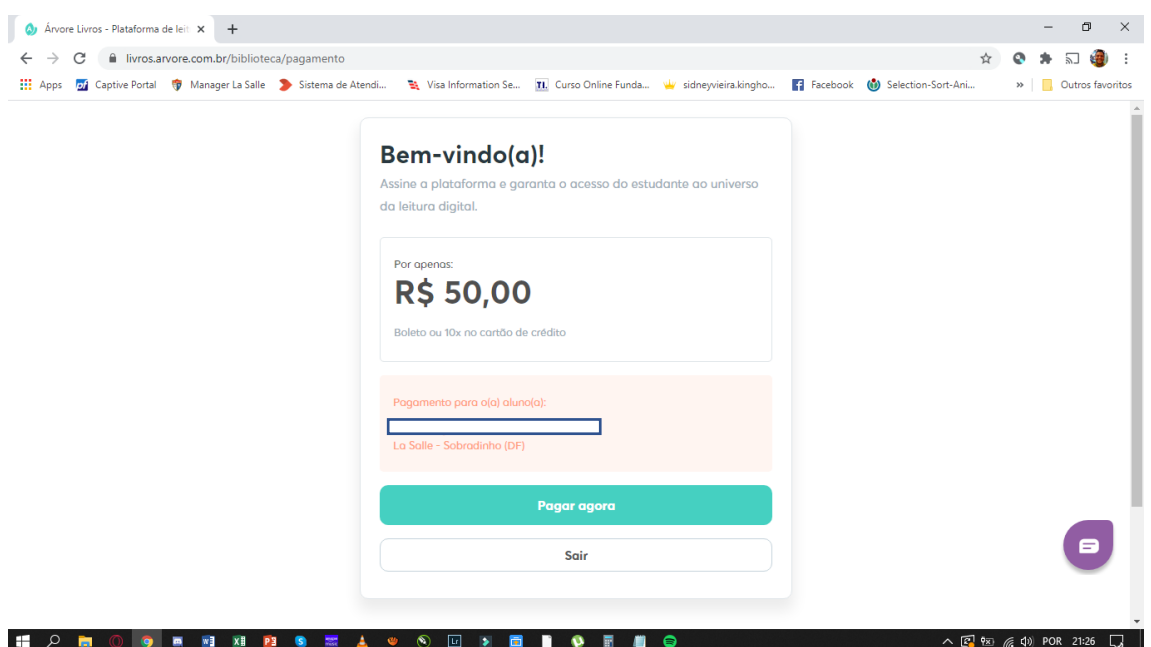

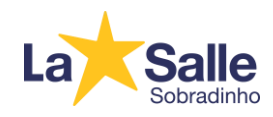

## 15- Após efetuar assinatura, a plataforma estará liberada para acesso.

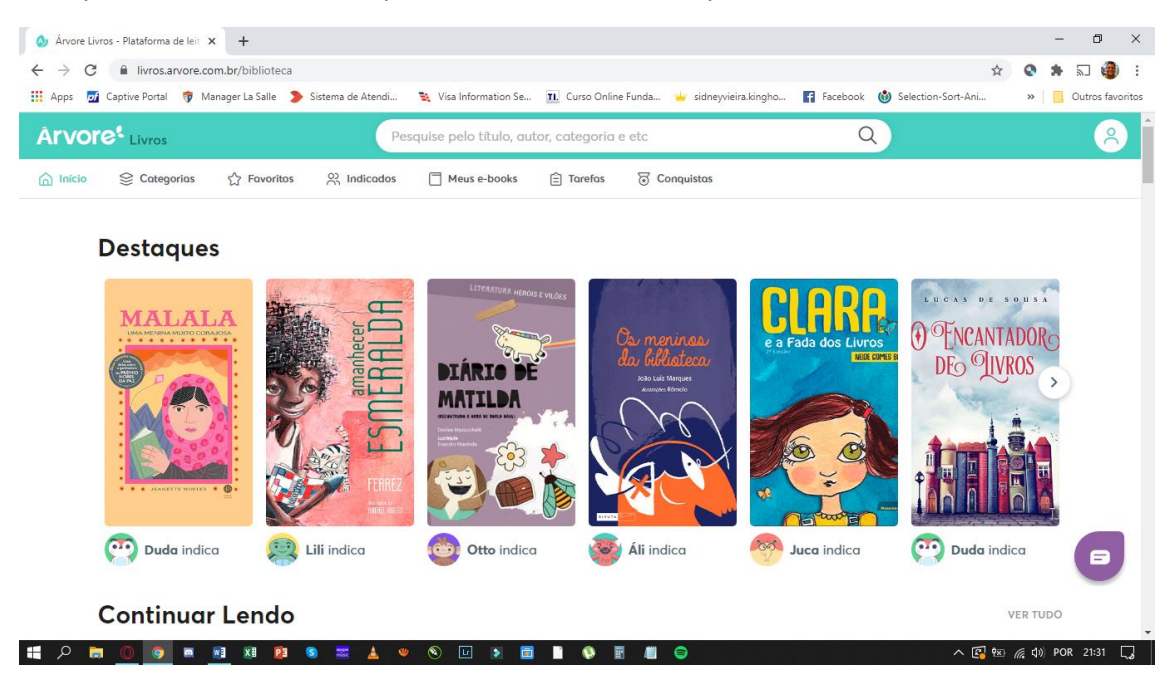